## **WLAN settings:** *eduroam*

## **Android**

First - if available - delete the old configuration of *"eduroam"*!

Then connect with *"eduroam"*.

The configuration overview looks similar to this (varies depending on the manufacturer):

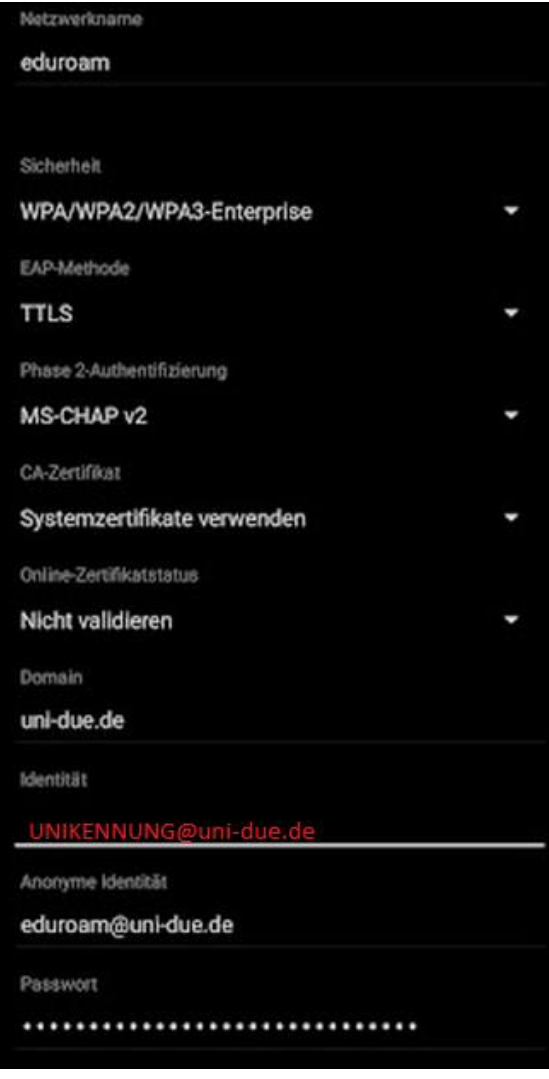

Some settings are only visible when you call up the "advanced settings.

**Please adjust the following settings:**

Security: *WPA 2 / WPA 3 Enterprise*

EAP-Method: *TTLS or: PEAP*

Phase 2-Authetification: *MS-CHAP v2*

CA- Certificate: *Use system certificates*

Domain (if available): *uni-due.de*

Anonymous identity: *eduroam@uni-due.de*

Identity: *UNIKENNUNG@uni-due.de*

Password: *Password for the Unikennung*